# **Πού µπορείτε να βρείτε πληροφορίες**

#### **Εγκατάσταση**

Αυτός ο οδηγός θα σας βοηθήσει να εγκαταστήσετε και να αρχίσετε να χρησιµοποιείτε τον εκτυπωτή σας. Περιέχει πληροφορίες σχετικά µε την εγκατάσταση του εκτυπωτή σας και του λογισµικού που τον συνοδεύει.

#### **Εγκατάσταση του λογισµικού εκτύπωσης φωτογραφιών**

Αυτός ο οδηγός παρέχει πληροφορίες σχετικά µε την εγκατάσταση των EPSON PhotoQuicker, EPSON PhotoStarter, EPSON CardMonitor, EPSON PRINT Image Framer Tool και PIF DESIGNER. Περιέχει επίσης τις απαιτήσεις συστήµατος και κατάργησης της εγκατάστασης.

#### **Αυτόνοµος οδηγός λειτουργίας**

Αυτός ο οδηγός που περιλαµβάνεται στο CD-ROM παρέχει πληροφορίες για απευθείας εκτύπωση, συµβουλές για την αντιµετώπιση προβληµάτων και πληροφορίες υποστήριξης πελατών.

#### **Γρήγορα αποτελέσµατα**

Αυτός ο οδηγός παρέχει πληροφορίες σχετικά µε την απευθείας εκτύπωση.

#### **Οδηγός χρήσης του EPSON PhotoQuicker**

Αυτός ο οδηγός, που περιλαµβάνεται στο EPSON Photo Quicker, παρέχει πληροφορίες σχετικά µε το βοηθητικό πρόγραµµα EPSON PhotoQuicker και συμβουλές αντιμετώπισης προβλημάτων.

#### **Οδηγός αναφοράς**

Το εγχειρίδιο Reference Guide [Οδηγός αναφοράς] που περιέχεται στο CD-ROM παρέχει λεπτοµερείς πληροφορίες σχετικά µε την εκτύπωση µε υπολογιστή, τη συντήρηση και την επίλυση προβληµάτων.

# EPSON®

# Έγχρωµος εκτυπωτής ψεκασµού **EPSON STYLUS " PHOTO R300 Series**

Με επιφύλαξη κάθε νόµιµου δικαιώµατος. Κανένα τµήµα αυτής της έκδοσης δεν επιτρέπεται να αναπαραχθεί, να αποθηκευτεί σε σύστηµα ανάκτησης ή να µεταδοθεί µε οποιαδήποτε µορφή ή µε οποιοδήποτε µέσο, ηλεκτρονικό, µηχανικό, φωτοτυπικό, ηχογράφησης ή άλλο, χωρίς την προηγούµενη γραπτή έγκριση της Seiko Epson Corporation. Οι πληροφορίες που περιέχονται σε αυτήν την έκδοση προορίζονται για χρήση µόνο µε το συγκεκριµένο εκτυπωτή της Epson. Η Epson δεν ευθύνεται για την εφαρµογή των πληροφοριών αυτών σε άλλους εκτυπωτές.

Η Seiko Epson Corporation και οι θυγατρικές της εταιρίες δεν φέρουν καµία ευθύνη προς τον αγοραστή αυτού του προϊόντος ή άλλους για τυχόν ζηµίες, απώλειες, κόστη ή έξοδα που θα υποστεί ο αγοραστής ή άλλοι ως αποτέλεσµα ατυχήµατος, αθέµιτης ή κακής χρήσης του προϊόντος ή µη εξουσιοδοτηµένων τροποποιήσεων, επισκευών ή µετατροπών του προϊόντος, ή (µε εξαίρεση τις Η.Π.Α.) αδυναµίας πλήρους συµµόρφωσης µε τις οδηγίες λειτουργίας και συντήρησης της Seiko Epson Corporation.

Η Seiko Epson Corporation δεν φέρει καμία ευθύνη για τυχόν ζημίες ή προβλήματα που θα προκύψουν από τη χρήση άλλων επιλογών ή αναλώσιµων προϊόντων από αυτά που ορίζονται ως Γνήσια Προϊόντα Epson ή Εγκεκριµένα Προϊόντα Epson από τη Seiko Epson Corporation.

Η Seiko Epson Corporation δεν φέρει καµία ευθύνη για τυχόν ζηµίες από ηλεκτροµαγνητικές παρεµβολές που θα προκληθούν από τη χρήση καλωδίων διασύνδεσης εκτός εκείνων που ορίζονται ως Εγκεκριµένα Προϊόντα Epson από τη Seiko Epson Corporation.

Η επωνυμία EPSON® είναι σήμα κατατεθέν και η επωνυμία EPSON Stylus™ είναι εμπορικό σήµα της Seiko Epson Corporation.

Πνευµατικά δικαιώµατα 2001 Seiko Epson Corporation. Με επιφύλαξη κάθε νόµιµου δικαιώµατος. Η επωνυµία PRINT Image Matching™ είναι εµπορικό σήµα της Seiko Epson Corporation. Το λογότυπο PRINT Image Matching είναι εµπορικό σήµα της Seiko Epson Corporation.

Πνευματικά δικαιώματα 2002 Seiko Epson Corporation. Με επιφύλαξη κάθε νόμιμου δικαιώματος. Η επωνυμία USB DIRECT-PRINT<sup>IM</sup> είναι εμπορικό σήμα της Seiko Epson Corporation. Το λογότυπο USB DIRECT-PRINT είναι εµπορικό σήµα της Seiko Epson Corporation.

Το σήµα και τα λογότυπα *Bluetooth* ανήκουν στην εταιρεία Bluetooth SIG, Inc. και για οποιαδήποτε χρήση αυτών των σηµάτων από την Seiko Epson Corporation υπάρχει ειδική άδεια.

Οι επωνυµίες Microsoft® και Windows® είναι σήµατα κατατεθέντα της Microsoft Corporation.

Οι επωνυµίες Apple® και Macintosh® είναι σήµατα κατατεθέντα της Apple Computer, Inc.

Τµήµα των δεδοµένων φωτογραφίας που είναι αποθηκευµένα στο CD- ROM του λογισµικού του εκτυπωτή παρέχονται µε άδεια από την Design Exchange Co., Ltd. Πνευµατικά δικαιώµατα © 2000 Design Exchange Co., Ltd. Με επιφύλαξη κάθε νόµιµου δικαιώµατος.

Η επωνυμία DPOF<sup>TM</sup> είναι εμπορικό σήμα των CANON INC., Eastman Kodak Company, Fuji Photo Film Co., Ltd. και Matsushita Electric Industrial Co., Ltd.

Η επωνυμία  $\mathrm{Zip}^{\circledR}$  είναι σήμα κατατεθέν της Iomega Corporation.

Το όνοµα SD™ είναι εµπορικό σήµα.

Τα ονόµατα Memory Stick και Memory Stick PRO είναι εµπορικά σήµατα της Sony Corporation.

Το όνοµα xD-Picture Card™ είναι εµπορικό σήµα της Fuji Photo Film Co., Ltd.

Γενική προειδοποίηση: Τα άλλα ονόματα προϊόντων που χρησιμοποιούνται στην έκδοση αυτή είναι μόνο για σκοπούς αναγνώρισης και μπορεί να είναι εμπορικά σήματα των αντίστοιγων ιδιοκτητών τους. *Η Epson αποποιείται κάθε δικαιώµατος σε αυτά τα σήµατα.*

Πνευµατικά δικαιώµατα © 2003 Seiko Epson Corporation, Ναγκάνο, Ιαπωνία.

# *Περιεχόµενα*

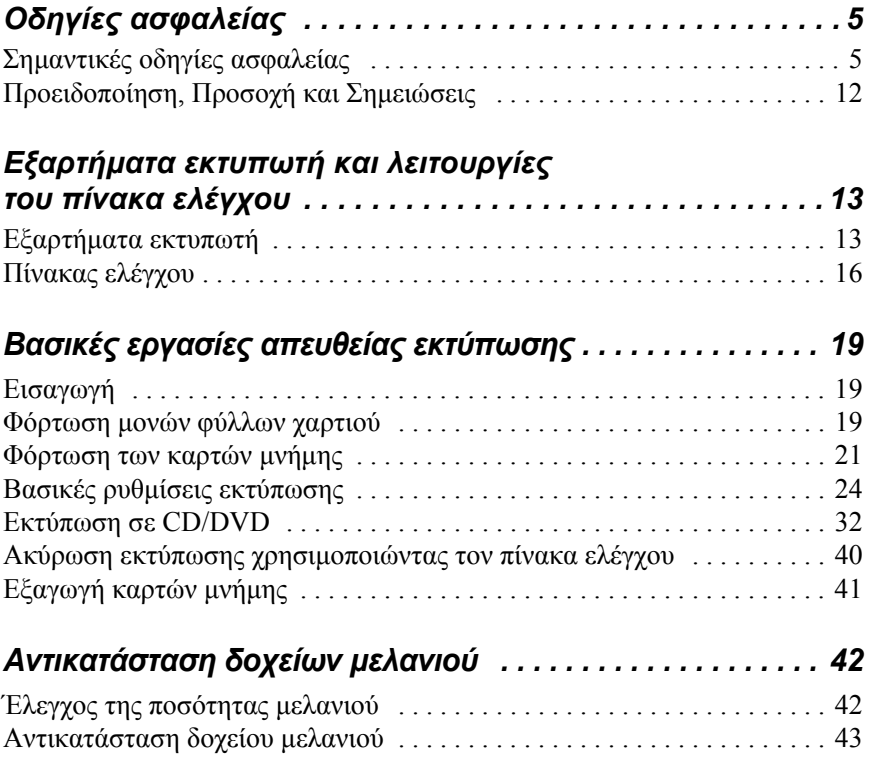

# <span id="page-4-0"></span>*Οδηγίες ασφαλείας*

## <span id="page-4-1"></span>*Σηµαντικές οδηγίες ασφαλείας*

∆ιαβάστε όλες τις οδηγίες αυτής της ενότητας πριν να χρησιµοποιήσετε τον εκτυπωτή σας. Επίσης, ακολουθείτε όλες τις προειδοποιήσεις και τις οδηγίες που αναγράφονται επάνω στον εκτυπωτή.

#### *Κατά την εγκατάσταση του εκτυπωτή σας*

Κατά την εγκατάσταση του εκτυπωτή, προσέξτε τα παρακάτω:

- ❏ Μην φράζετε και µην καλύπτετε τις οπές και τα ανοίγµατα του εκτυπωτή.
- ❏ Να χρησιµοποιείτε µόνο τον τύπο της πηγής τροφοδοσίας που υποδεικνύεται στην ετικέτα του εκτυπωτή.
- ❏ Να χρησιµοποιείτε µόνο το καλώδιο τροφοδοσίας που συνοδεύει αυτό το προϊόν. Η χρήση άλλου καλωδίου µπορεί να προκαλέσει φωτιά ή ηλεκτροπληξία.
- ❏ Το καλώδιο τροφοδοσίας αυτού του προϊόντος προορίζεται για χρήση µόνο µε αυτό το προϊόν. Η χρήση µε άλλο µηχάνηµα µπορεί να προκαλέσει φωτιά ή ηλεκτροπληξία.
- ❏ Βεβαιωθείτε ότι το καλώδιο τροφοδοσίας εναλλασσόµενου ρεύµατος πληροί τις σχετικές τοπικές προδιαγραφές ασφαλείας.
- ❏ Να αποφεύγετε τη χρήση πριζών στο ίδιο κύκλωµα µε φωτοτυπικά ή συστήµατα ελέγχου αέρα, που ανάβουν και σβήνουν συχνά.
- ❏ Να αποφεύγετε τις ηλεκτρικές πρίζες που ελέγχονται από διακόπτες τοίχου ή από αυτόµατους χρονοδιακόπτες.
- ❏ Να διατηρείτε ολόκληρο το σύστηµα του υπολογιστή µακριά από πιθανές πηγές ηλεκτροµαγνητικών παρεµβολών, όπως είναι τα µεγάφωνα και οι µονάδες βάσης των ασύρµατων τηλεφώνων.
- ❏ Μην χρησιµοποιείτε κατεστραµµένο ή φθαρµένο καλώδιο τροφοδοσίας.
- ❏ Εάν χρησιµοποιείτε µια προέκταση καλωδίου µε τον εκτυπωτή, βεβαιωθείτε ότι η συνολική τιµή αµπέρ των συσκευών που είναι συνδεδεµένες µε την προέκταση καλωδίου δεν υπερβαίνει την τιµή αµπέρ του καλωδίου. Επίσης, βεβαιωθείτε ότι η συνολική τιµή αµπέρ όλων των συσκευών που είναι συνδεδεµένες στην πρίζα του τοίχου δεν υπερβαίνει την τιµή αµπέρ της πρίζας.
- ❏ Μην προσπαθήσετε να επισκευάσετε µόνοι σας τον εκτυπωτή.
- ❏ Βγάλτε τον εκτυπωτή από την πρίζα και επικοινωνήστε µε εξουσιοδοτηµένους τεχνικούς στις παρακάτω συνθήκες:

Εάν το καλώδιο τροφοδοσίας ή το βύσµα είναι κατεστραµµένο, εάν έχει χυθεί υγρό µέσα στον εκτυπωτή, εάν ο εκτυπωτής έχει πέσει ή το περίβληµα έχει καταστραφεί, εάν ο εκτυπωτής δεν λειτουργεί κανονικά ή παρουσιάζει αισθητή αλλαγή στη λειτουργία του.

❏ Εάν σχεδιάζετε να χρησιµοποιήσετε τον εκτυπωτή στη Γερµανία, ο χώρος εγκατάστασης πρέπει να προστατεύεται από διακόπτη κυκλώµατος 10 ή 16 αµπέρ που να παρέχει στον εκτυπωτή επαρκή προστασία από βραχυκυκλώµατα ή υπερβολική τάση.

## *Κατά την επιλογή θέσης για τον εκτυπωτή*

Κατά την επιλογή θέσης για τον εκτυπωτή, προσέξτε τα παρακάτω:

- ❏ Τοποθετήστε τον εκτυπωτή σε µια επίπεδη, σταθερή επιφάνεια, η οποία να εκτείνεται πέρα από τη βάση του εκτυπωτή προς όλες τις κατευθύνσεις. Εάν τοποθετήσετε τον εκτυπωτή κοντά στον τοίχο, αφήστεπερισσότερααπό 10 εκ. ανάµεσαστοπίσω µέρος τουεκτυπωτή και τον τοίχο. Ο εκτυπωτής δεν θα λειτουργεί σωστά εάν γέρνει.
- ❏ Κατά την αποθήκευση ή τη µεταφορά του εκτυπωτή, αποφεύγετε να τον γέρνετε, να τον τοποθετείτε κάθετα ή να τον αναποδογυρίζετε. ∆ιαφορετικά, υπάρχει περίπτωση να χυθεί µελάνι από τα δοχεία.
- ❏ Αφήστε αρκετό χώρο µπροστά από τον εκτυπωτή, ώστε να γίνεται σωστά η εξαγωγή του χαρτιού.
- ❏ Αποφεύγετε µέρη µε απότοµες αλλαγές στη θερµοκρασία και την υγρασία. Επίσης, διατηρείτε τον εκτυπωτή µακριά από το άµεσο ηλιακό φως, τα δυνατά φώτα ή τις πηγές θερµότητας.
- ❏ Αποφεύγετε µέρη µε σκόνη, δονήσεις ή κραδασµούς.
- ❏ Αφήστε αρκετό χώρο γύρω από τον εκτυπωτή, ώστε να υπάρχει επαρκής εξαερισµός.
- ❏ Τοποθετήστε τον εκτυπωτή κοντά σε µια πρίζα τοίχου όπου το βύσµα µπορεί να αφαιρεθεί εύκολα.

#### *Κατά τη χρήση του εκτυπωτή*

Κατά τη χρήση του εκτυπωτή, προσέξτε τα παρακάτω:

- ❏ Μην βάζετε αντικείµενα µέσα από τα ανοίγµατα του εκτυπωτή.
- ❏ Προσέξτε να µην χύσετε υγρό στον εκτυπωτή.
- ❏ Μην βάζετε τα χέρια σας στο εσωτερικό του εκτυπωτή και µην αγγίζετε τα δοχεία µελανιού κατά την εκτύπωση.
- ❏ Μην µετακινείτε την κεφαλή εκτύπωσης µε το χέρι, επειδή ενδέχεται να προκληθεί βλάβη στον εκτυπωτή.
- ❏ Να σβήνετε πάντα τον εκτυπωτή χρησιµοποιώντας το κουµπί τροφοδοσίας Ο. Όταν πατηθεί αυτό το κουμπί, η οθόνη LCD σβήνει. Μην βγάζετε τον εκτυπωτή από την πρίζα και µην διακόπτετε την τροφοδοσία ρεύµατος, µέχρι να σβήσει η οθόνη LCD.
- ❏ Πριν από τη µεταφορά του εκτυπωτή, βεβαιωθείτε ότι η κεφαλή εκτύπωσης είναι στην αρχική της θέση (άκρη δεξιά) και ότι τα δοχεία είναι στη θέση τους.
- ❏ Αφήστε τα δοχεία µελανιού στη θέση τους. Με την αφαίρεση των δοχείων ενδέχεται να στεγνώσει η κεφαλή εκτύπωσης και ίσως να µην είναι δυνατή η εκτύπωση.

## *Κατά τη χρήση µιας κάρτας µνήµης*

- ❏ Μην αφαιρείτε την κάρτα µνήµης και µην κλείνετε τον εκτυπωτή ενώ ο υπολογιστής επικοινωνεί µε την κάρτα µνήµης (όταν αναβοσβήνει η φωτεινή ένδειξη της κάρτας µνήµης).
- ❏ Οι µέθοδοι χρήσης των καρτών µνήµης ποικίλλουν, ανάλογα µε τον τύπο της κάρτας. Για λεπτοµέρειες, ανατρέξτε στην τεκµηρίωση που βρίσκεται στη συσκευασία της κάρτας µνήµης.
- ❏ Χρησιµοποιείτε µόνο κάρτες µνήµης που είναι συµβατές µε τον εκτυπωτή. Ανατρέξτε στην ενότητα "Φόρτωση καρτών µνήµης".

### *Κατάτηχρήσητηςοθόνης LCD ήτης προαιρετικής οθόνης Preview Monitor [Οθόνη προεπισκόπησης]*

- ❏ Η οθόνη LCD ή η προαιρετική οθόνη Preview Monitor [Οθόνη προεπισκόπησης] ενδέχεται να έχουν µερικά µικρά λαµπερά ή σκοτεινά σηµεία. Πρόκειται για κάτι φυσιολογικό και δεν σηµαίνει ότι η οθόνη LCD έχει βλάβη.
- ❏ Χρησιµοποιείτε µόνο ένα στεγνό, µαλακό πανί για να καθαρίσετε την οθόνη LCD ή την προαιρετική oθόνη Preview Monitor [Οθόνη προεπισκόπησης]. Μην χρησιµοποιείτε υγρά ή χηµικά καθαριστικά.
- ❏ Εάν η οθόνη LCD στον πίνακα ελέγχου του εκτυπωτή σας ή η προαιρετική οθόνη Preview Monitor [Οθόνη προεπισκόπησης] είναι κατεστραµµένη, επικοινωνήστε µε τον προµηθευτή σας. Εάν πέσει στα χέρια σας διάλυµα υγρών κρυστάλλων, πλυθείτε καλά µε σαπούνι και νερό. Εάν µπει διάλυµα υγρών κρυστάλλων στα µάτια σας, πλύνετέ τα αµέσως µε άφθονο νερό. Εάν συνεχίσετε να νιώθετε δυσφορία ή έχετε προβλήµατα όρασης, συµβουλευτείτε αµέσως το γιατρό σας.
- ❏ Μην αφαιρείτε το κάλυµµα της υποδοχής της οθόνης Preview Monitor [Οθόνη προεπισκόπησης], εάν δεν χρησιμοποιείτε την προαιρετική οθόνη Preview Monitor [Οθόνη προεπισκόπησης].

#### *Κατά τη χρήση του προαιρετικού Bluetooth Photo Print Adapter*

Ανατρέξτε στην τεκµηρίωση του Bluetooth Photo Print Adapter για τις οδηγίες ασφαλείας.

## <span id="page-9-0"></span>*Κατά το χειρισµό των δοχείων µελανιού*

Κατά το χειρισµό των δοχείων µελανιού, προσέξτε τα παρακάτω:

- ❏ Να φυλάσσετε τα δοχεία µελανιού µακριά από τα παιδιά. Μην επιτρέπετε στα παιδιά να πίνουν το περιεχόµενο των δοχείων ή να χειρίζονται τα δοχεία µε οποιονδήποτε τρόπο.
- ❏ Μην ανακινείτε τα δοχεία µελανιού, επειδή µπορεί να υπάρξει διαρροή.
- ❏ Να προσέχετε όταν χειρίζεστε τα χρησιµοποιηµένα δοχεία µελανιού, καθώς µπορεί να υπάρχει µελάνι γύρω από τη θύρα τροφοδοσίας του µελανιού. Εάν πέσει µελάνι στο δέρµα σας, πλυθείτε καλά µε σαπούνι και νερό. Εάν µπει µελάνι στα µάτια σας, πλύνετέ τα αµέσως µε άφθονο νερό. Εάν συνεχίσετε να νιώθετε δυσφορία ή έχετε προβλήµατα όρασης, συµβουλευτείτε αµέσως το γιατρό σας.
- ❏ Μην αφαιρείτε ή σκίζετε την ετικέτα του δοχείου, επειδή µπορεί να υπάρξει διαρροή.
- ❏ Τοποθετήστε το δοχείο µελανιού αµέσως µόλις αφαιρέσετε τη συσκευασία του. Εάν αφήσετε το δοχείο εκτός συσκευασίας για πολύ καιρό πριν από τη χρήση του, ενδέχεται να υπάρχει πρόβληµα στην οµαλή λειτουργία της εκτύπωσης.
- ❏ Μην χρησιµοποιείτε το δοχείο µελανιού µετά την ηµεροµηνία λήξης η οποία αναγράφεται στη συσκευασία του δοχείου. ∆ιαφορετικά, µπορεί να επιδεινωθεί η ποιότητα εκτύπωσης. Για βέλτιστα αποτελέσµατα, χρησιµοποιήστε τα δοχεία µελανιού σε διάστηµα έξι µηνών από την πρώτη τοποθέτησή τους.
- ❏ Μην αποσυναρµολογείτε τα δοχεία µελανιού και µην προσπαθείτε να τα ξαναγεµίσετε. Μπορεί να προκληθεί βλάβη στην κεφαλή εκτύπωσης.
- ❏ Αφού µεταφέρετε το δοχείο µελανιού µέσα από έναν κρύο χώρο αποθήκευσης, αφήστε το να ζεσταθεί σε θερµοκρασία δωµατίου για τουλάχιστον τρεις ώρες πριν να το χρησιµοποιήσετε.
- ❏ Αποθηκεύστε τα δοχεία µελανιού σε δροσερό, σκοτεινό µέρος.
- ❏ Μην αγγίζετε το πράσινο IC chip που υπάρχει στο πίσω µέρος του δοχείου. Αυτή η ενέργεια ενδέχεται να αποτρέψει την οµαλή λειτουργία και εκτύπωση.
- ❏ Το IC chip σε αυτό το δοχείο µελανιού διατηρεί διάφορες πληροφορίες που αφορούν το δοχείο, όπως η ποσότητα του µελανιού που αποµένει, ώστε να µπορείτε να αφαιρείτε και να τοποθετείτε ξανά το δοχείο όποτε θέλετε. Ωστόσο, κάθε φορά που τοποθετείται το δοχείο, καταναλώνεται µια ποσότητα µελανιού, επειδή ο εκτυπωτής πραγµατοποιεί αυτόµατα έλεγχο αξιοπιστίας.
- ❏ Εάν αφαιρέσετε ένα δοχείο µελανιού για µελλοντική χρήση, προστατέψτε το σηµείο τροφοδοσίας µελανιού από τη σκόνη και αποθηκεύστε το στο ίδιο περιβάλλον µε τον εκτυπωτή. Χάρη σε µια βαλβίδα στη θύρα τροφοδοσίας µελανιού δεν απαιτούνται καλύµµατα ή βύσµατα, όµως το µελάνι µπορεί να λερώσει τα αντικείµενα που έρχονται σε επαφή µε αυτό το σηµείο του δοχείου. Μην αγγίζετε τη θύρα τροφοδοσίας µελανιού ή τη γύρω περιοχή.

#### *Συµβατότητα µε ENERGY STAR®*

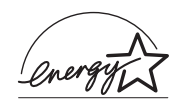

Ως συνεργάτης τουENERGY STAR® Partner, η Epson έχει ορίσει ότι το προϊόν αυτό ανταποκρίνεται στις οδηγίες του  $\mathrm{ENERGY\,STAR}^{\circledR}$ για μειωμένη ενέργεια.

Το ∆ιεθνές Πρόγραµµα ENERGY STAR® για Εξοπλισµό Γραφείων είναι µια εθελοντική συνεργασία της βιοµηχανίας πληροφορικής και εξοπλισµού γραφείων για την προώθηση προσωπικών υπολογιστών, οθονών, εκτυπωτών, συσκευών φαξ, φωτοαντιγραφικών και σαρωτών µε µειωµένη ενέργεια, σε µια προσπάθεια µείωσης της ατµοσφαιρικής ρύπανσης πουπροκαλείται από την παραγωγήενέργειας. Οι προδιαγραφές και τα λογότυπά τους είναι ομοιόμορφα στα έθνη που συμμετέχουν.

## <span id="page-11-0"></span>*Προειδοποίηση, Προσοχή και Σηµειώσεις*

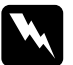

w *Προειδοποίηση Πρέπει να ακολουθείται προσεκτικά για την αποφυγή τραυµατισµού.*

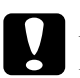

c *Προσοχή Πρέπει να τηρείται για την αποφυγή βλάβης στη συσκευή σας.*

#### *Σηµειώσεις*

*Περιέχουν σηµαντικές πληροφορίες και χρήσιµες συµβουλές σχετικά µε τη λειτουργία του εκτυπωτή σας.*

# <span id="page-12-0"></span>*Εξαρτήµατα εκτυπωτή και λειτουργίες του πίνακα ελέγχου*

<span id="page-12-1"></span>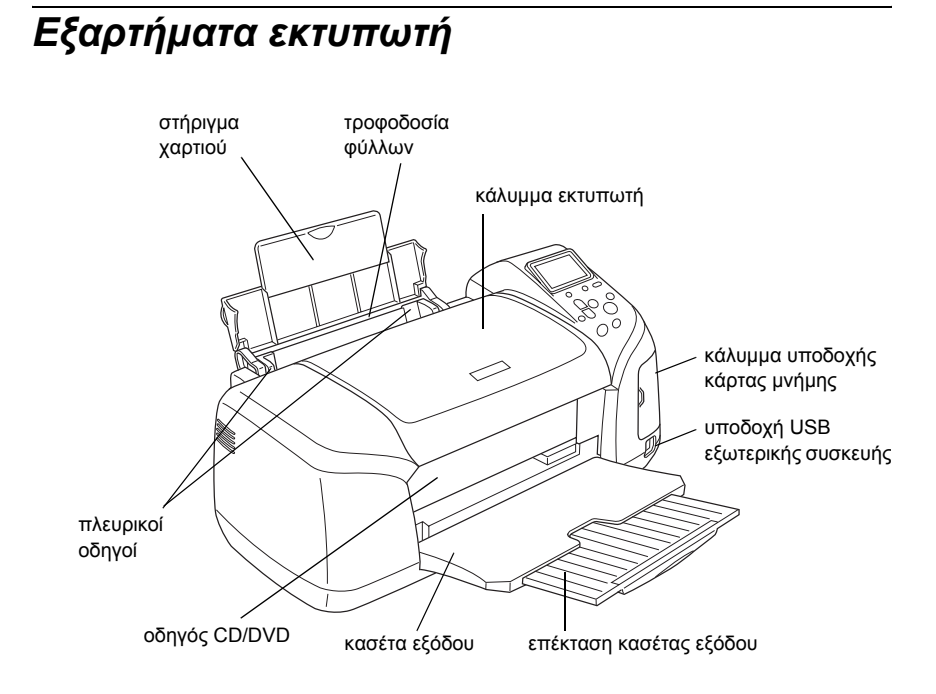

Υποδοχή κάρτας µνήµης (σε µεγέθυνση)

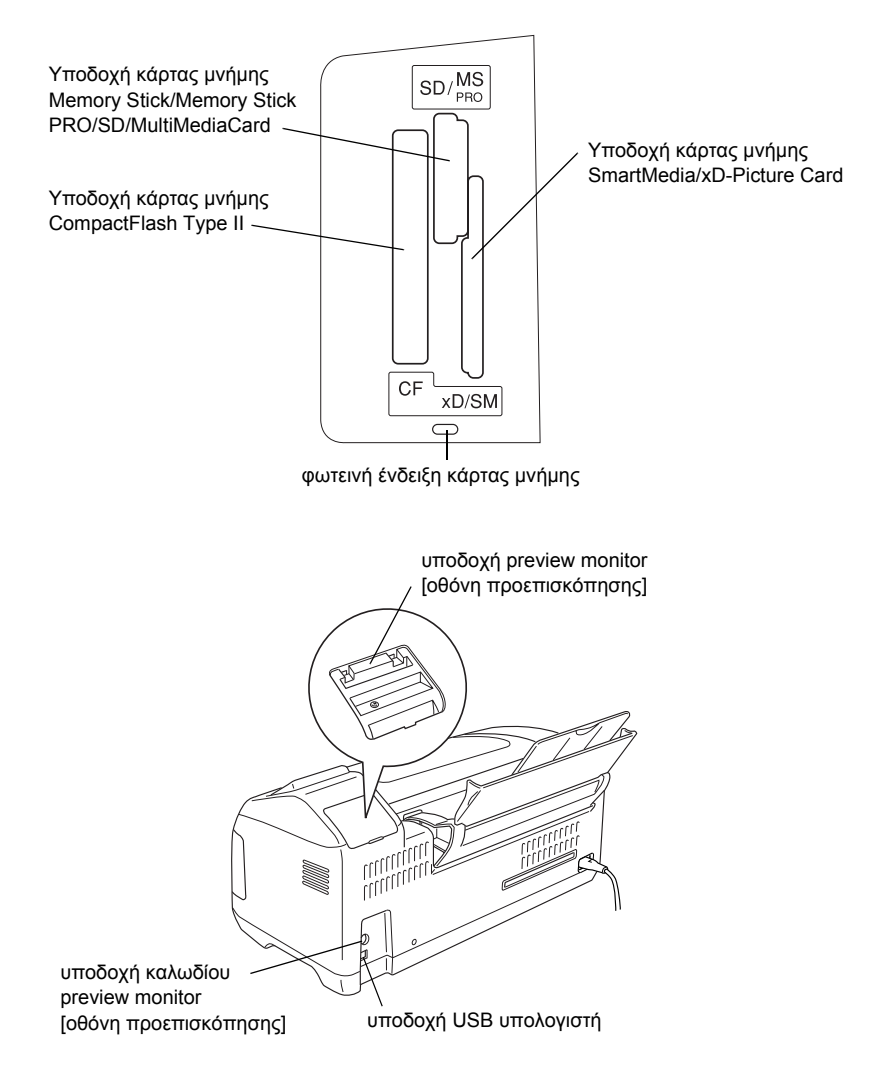

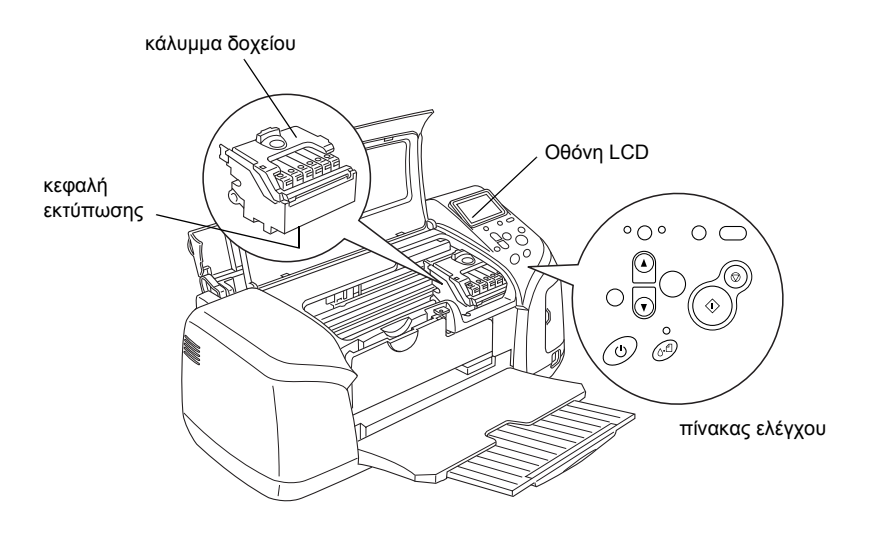

## <span id="page-15-0"></span>*Πίνακας ελέγχου*

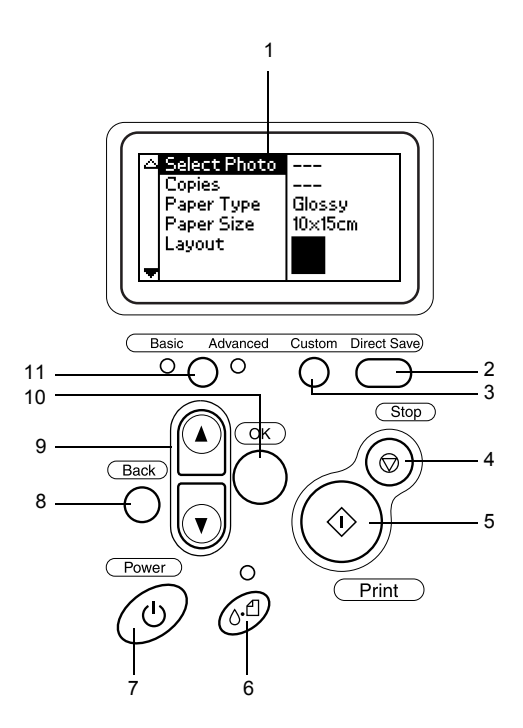

#### *Κουµπιά*

1. **Οθόνη LCD:** Εµφανίζει τα στοιχεία και τις ρυθµίσεις που αλλάζετε µε τα κουµπιά του πίνακα ελέγχου.

2. **Κουµπί Direct Save [Απευθείας αποθήκευση]:** Γίνεται αποθήκευση των περιεχοµένων της κάρτας µνήµης σε µια εξωτερική συσκευή αποθήκευσης.

3. **Κουµπιά Custom [Προσαρµογή]:**Γίνεταιαποθήκευσητων τρεχουσών ρυθµίσεων της οθόνης LCD όταν κρατούνται πατηµένα για περισσότερο από δύο δευτερόλεπτα. Γίνεται φόρτωση των αποθηκευµένων ρυθµίσεων όταν πιέζονται.

4. **Κουµπί Stop [∆ιακοπή]:** Γίνεται ακύρωση των εργασιών εκτύπωσης ή των ρυθµίσεων της οθόνης LCD.

5. **Κουµπί Print [Εκτύπωση]:** Ξεκινά η εκτύπωση µε τις ρυθµίσεις της οθόνης LCD που επιλέξατε χρησιµοποιώντας τα κουµπιά του πίνακα ελέγχου.

6. **Κουµπί συντήρησης:** Ανατρέξτε στον ακόλουθο πίνακα για λεπτοµέρειες.

7. **Κουµπί τροφοδοσίας:** Ανατρέξτε στον ακόλουθο πίνακα για λεπτοµέρειες.

8. **Κουµπί Back [Επιστροφή]:** Επιστροφή στο κύριο µενού της οθόνης LCD.

9. **Κουµπιά βέλους προς τα επάνω/κάτω:** Μετακινούν το δροµέα στην οθόνη LCD. Αυξάνουν και µειώνουν τους αριθµούς που εισάγονται.

10. **Κουµπί "OK":** Ανοίγει το µενού ρύθµισης και επιλέγει το στοιχείο που θα οριστεί στην οθόνη LCD.

11. **Κουµπί εναλλαγής Basic/Advanced mode [Βασική/Σύνθετη λειτουργία]:** Πραγµατοποιεί εναλλαγή µεταξύ Basic mode [Βασική λειτουργία] και Advanced mode [Σύνθετη λειτουργία].

#### *Σηµείωση:*

*Με εξαίρεση το κουµπί συντήρησης, το κουµπί διακοπής και το κουµπί τροφοδοσίας, τα κουµπιά του πίνακα ελέγχου χρησιµοποιούνται µόνο για την απευθείας εκτύπωση από µια κάρτα µνήµης.*

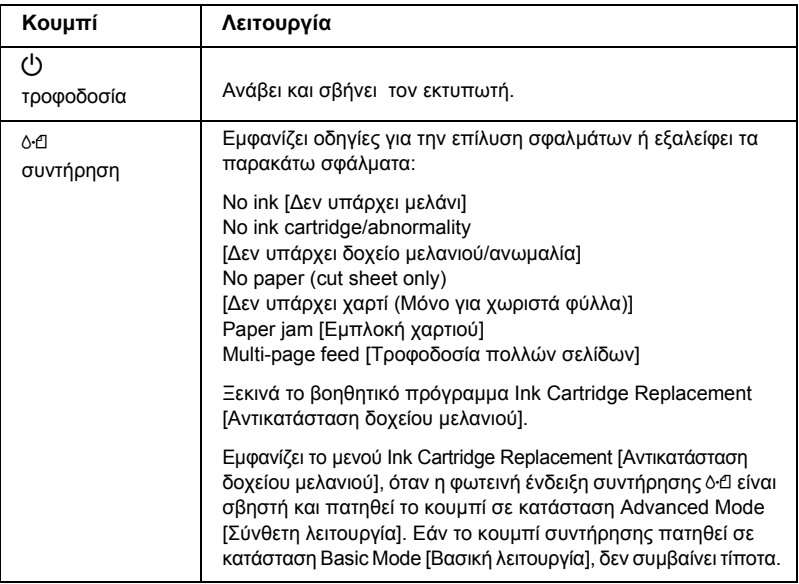

## *Φωτεινές ενδείξεις*

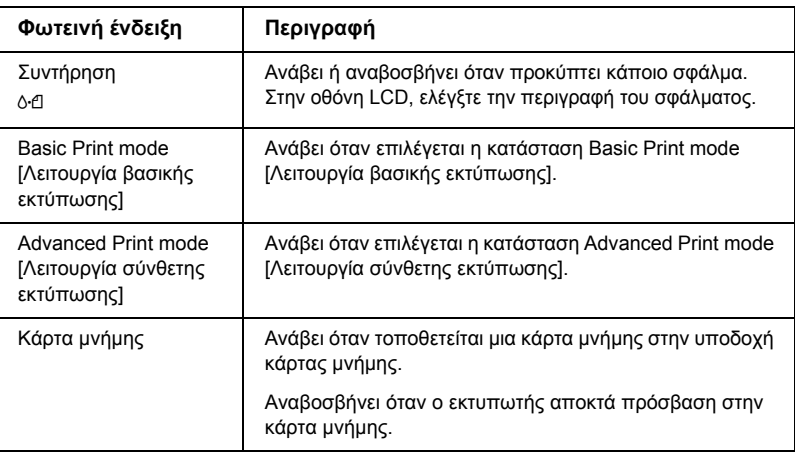

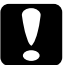

c *Προσοχή: Χρησιµοποιείτε µόνο έναν τύπο κάρτας µνήµης κάθε φορά. Αφαιρέστε την κάρτα µνήµης, πριν να τοποθετήσετε µια άλλη κάρτα µνήµης.*

# <span id="page-18-0"></span>*Βασικές εργασίες απευθείας εκτύπωσης*

## <span id="page-18-1"></span>*Εισαγωγή*

Στην ενότητα αυτή παρέχονται πληροφορίες σχετικά µε τον τρόπο εκτύπωσης απευθείας από µια κάρτα µνήµης, χρησιµοποιώντας τις ρυθµίσεις της οθόνης LCD, χωρίς τη χρήση υπολογιστή.

#### *Σηµείωση:*

- ❏ *Πριν από την εκτύπωση µεγάλων εργασιών µε αυτήν τη ρύθµιση, εκτυπώστε ένα µόνο φύλλο για να βεβαιωθείτε για την ποιότητα.*
- ❏ *Συνιστάται η αποσύνδεση του καλωδίου USB, όταν εκτυπώνετε απευθείας από µια κάρτα µνήµης.*

Για να εκτυπώσετε από υπολογιστή, κάντε διπλό κλικ στο εικονίδιο ESPR300 Reference Guide [Οδηγός αναφοράς ESPR300] που βρίσκεται στην επιφάνεια εργασίας.

## <span id="page-18-2"></span>*Φόρτωση µονών φύλλων χαρτιού*

Ακολουθήστε τα παρακάτω βήµατα για να τοποθετήσετε χαρτί στον εκτυπωτή.

- 1. Ανοίξτε το στήριγµα χαρτιού και τραβήξτε προς τα έξω την επέκταση.
- 2. Χαµηλώστε την κασέτα εξόδου και τραβήξτε έξω την επέκταση.
- 3. Τοποθετήστε τον αριστερό πλευρικό οδηγό σε τέτοια θέση, ώστε η απόσταση µεταξύ των δύο οδηγών να είναι λίγο µεγαλύτερη από το πλάτος του χαρτιού.
- 4. Ξεφυλλίστε µια στοίβα απλού χαρτιού και κατόπιν χτυπήστε τη σε µια επίπεδη επιφάνεια ώστε να ευθυγραµµιστούν οι άκρες.

5. Φορτώστε το χαρτί µε την πλευρά που θα εκτυπωθεί προς τα επάνω, ώστε να εφάπτεται στο δεξιό πλευρικό οδηγό, και τοποθετήστε το µέσα στην τροφοδοσία φύλλων. Στη συνέχεια, σύρετε τον αριστερό πλευρικό οδηγό προς την αριστερή άκρη του χαρτιού. Βεβαιωθείτε ότι η στοίβα του χαρτιού έχει τοποθετηθεί κάτω από τις λαβές στην εσωτερική πλευρά των πλευρικών οδηγών.

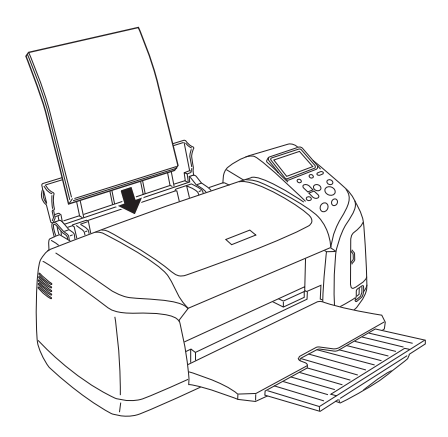

#### *Σηµείωση:*

- ❏ *Αφήστε αρκετό χώρο µπροστά από τον εκτυπωτή, ώστε να γίνεται σωστά η εξαγωγή του χαρτιού.*
- ❏ *Να τοποθετείτε πάντα το χαρτί µε τη στενή του πλευρά στην τροφοδοσία χαρτιού.*
- ❏ *Βεβαιωθείτε ότι η στοίβα του χαρτιού εφάπτεται ή είναι κάτω από το τριγωνικό σηµάδι του ορίου φόρτωσης στον πλευρικό οδηγό.*
- ❏ *Βεβαιωθείτε ότι ο δίσκος CD/DVD δεν είναι τοποθετηµένος στον εκτυπωτή και ότι ο οδηγός CD/DVD είναι προς τα επάνω.*

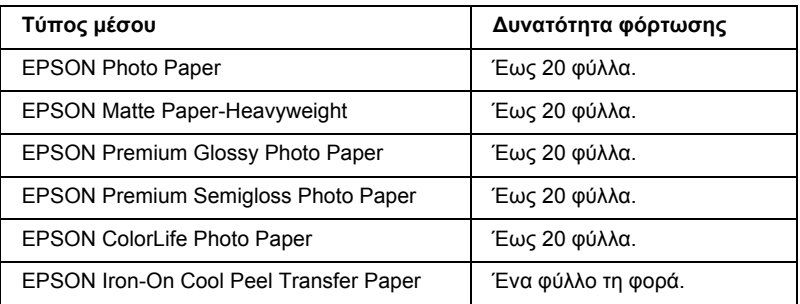

## <span id="page-20-0"></span>*Φόρτωση των καρτών µνήµης*

### *Μέσα αποθήκευσης µε δυνατότητα φόρτωσης*

Οι ψηφιακές φωτογραφίες αποθηκεύονται είτε στην ενσωµατωµένη µνήµη της ψηφιακής φωτογραφικής µηχανής είτε σε µέσα αποθήκευσης µε δυνατότητας φόρτωσης που ονοµάζονται κάρτες µνήµης. Μπορείτε να τοποθετήσετε και να αφαιρέσετε τις κάρτες µνήµης από τη φωτογραφική µηχανή. Οι τύποι µέσων αποθήκευσης που µπορείτε να χρησιµοποιήσετε µε αυτόν τον εκτυπωτή παρουσιάζονται παρακάτω.

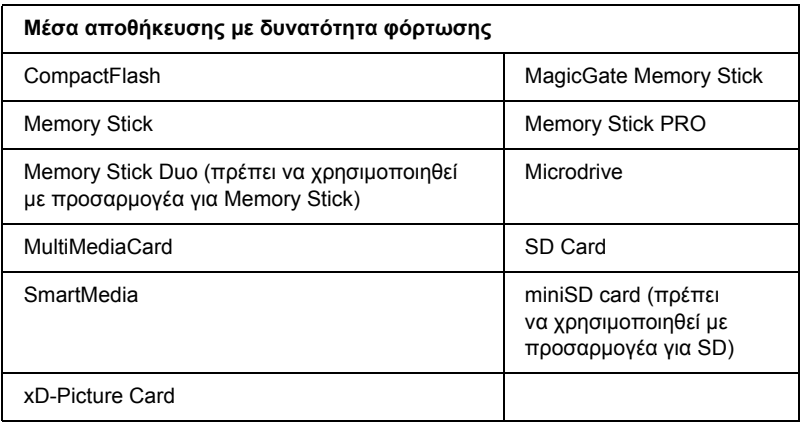

c *Προσοχή: Οι µέθοδοι χρήσης των καρτών µνήµης ποικίλλουν, ανάλογα µε τον τύπο της κάρτας. Για λεπτοµέρειες, ανατρέξτε στην τεκµηρίωση που βρίσκεται στη συσκευασία της κάρτας µνήµης.*

#### *Σηµείωση:*

*Ανατρέξτε στην ενότητα "[Μορφή](#page-21-0) δεδοµένων κάρτας µνήµης" στη [σελίδα](#page-21-0) 22 για λεπτοµέρειες σχετικά µε τις προδιαγραφές των καρτών µνήµης που µπορείτε να χρησιµοποιήσετε µε αυτόν τον εκτυπωτή.*

## <span id="page-21-0"></span>*Μορφή δεδοµένων κάρτας µνήµης*

Μπορείτε να χρησιµοποιήσετε αρχεία εικόνας που πληρούν τις παρακάτω απαιτήσεις.

Ψηφιακή φωτογραφική μηχανή Συμβατή με το πρότυπο DCF, έκδοση  $1.0^{*1}$ 

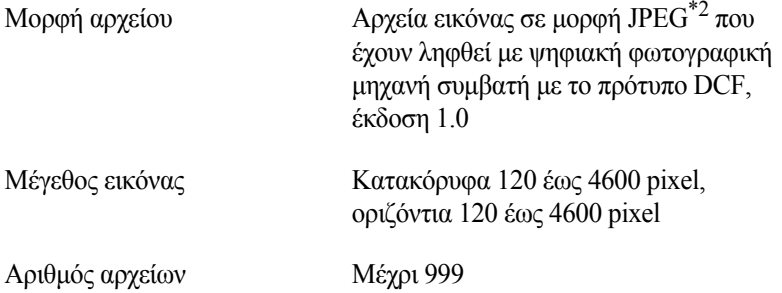

\*1:Το DCF είναι το αρκτικόλεξο για το πρότυπο "Design rule for Camera File system", που έχει οριστεί από την Japan Electronics and Information Technology Industries Association (JEITA).

\*2:Υποστηρίζει το Exif έκδοση 2.1/2.2.

#### *Σηµείωση:*

*Τα ονόµατα αρχείων που περιέχουν χαρακτήρες δύο byte δεν είναιέγκυρα, όταν εκτυπώνετε απευθείας από µια κάρτα µνήµης.*

## *Τοποθέτηση κάρτας µνήµης*

Ανάψτε τον εκτυπωτή, ανοίξτε το κάλυµµα της υποδοχής κάρτας µνήµης και τοποθετήστε µια κάρτα µνήµης, όπως φαίνεται στην εικόνα. Μόλις τοποθετηθεί σωστά η κάρτα µνήµης, θα ανάψει ηφωτεινή ένδειξη της κάρτας µνήµης.

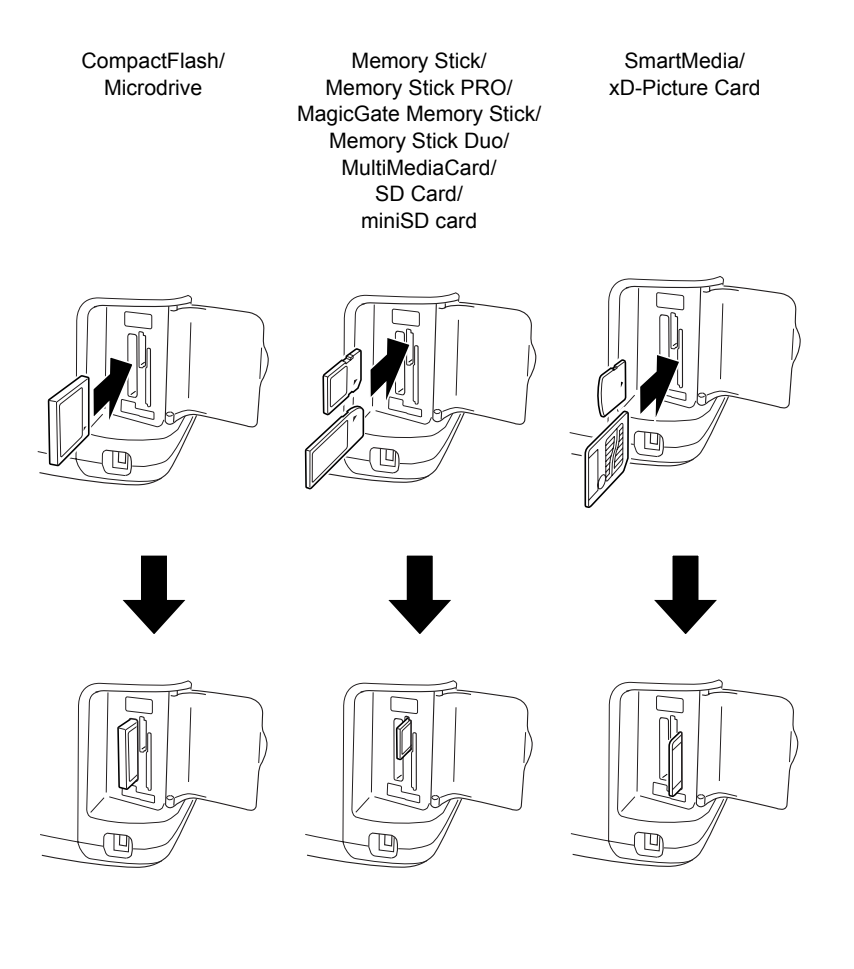

# c *Προσοχή:*

❏ *Τοποθετήστε την κάρτα µνήµης, ώστε το επάνω µέρος της κάρτας να είναι στραµµένο προς τη δεξιά πλευρά, όπως φαίνεται στην εικόνα.*

- ❏ *Η τοποθέτηση της κάρτας µνήµης µε τρόπο διαφορετικό από αυτούς που παρουσιάζονται εδώ ενδέχεται να προκαλέσει βλάβη στον εκτυπωτή, στην κάρτα µνήµης ή και στα δύο.*
- ❏ *Χρησιµοποιείτε µόνο έναν τύπο κάρτας µνήµης κάθε φορά. Εξαγάγετετη φορτωµένη κάρτα µνήµης, πριν να τοποθετήσετε µια κάρτα άλλου τύπου.*
- ❏ *Κλείστε το κάλυµµα της υποδοχής κάρτας µνήµης, όταν η κάρτα µνήµης είναι σε λειτουργία, για να την προστατέψετε από το στατικό ηλεκτρισµό. Εάν αγγίξετε την κάρτα µνήµης ενώ είναι τοποθετηµένη στον εκτυπωτή, ενδέχεται να προκληθεί βλάβη στον εκτυπωτή.*
- ❏ *Πριν να τοποθετήσετε την κάρτα Memory Stick Duo ή την κάρτα miniSD Card, συνδέστε τον προσαρµογέα που διατίθεται µε την κάρτα.*

## <span id="page-23-0"></span>*Βασικές ρυθµίσεις εκτύπωσης*

Υπάρχουν δύο λειτουργίες εκτύπωσης σε αυτόν τον εκτυπωτή, Basic [Βασική] και Advanced [Σύνθετη]. Η βασική λειτουργία είναι κατάλληλη για την επιλογή φωτογραφιών, την εντύπωση ή τη δηµιουργία αντιτύπων. Η σύνθετη λειτουργία σάς επιτρέπει να επεξεργαστείτε διάφορες ρυθµίσεις.

#### *Σηµείωση:*

*Όταν είναι επιλεγµένη η ρύθµιση* Basic Mode [Βασική λειτουργία]*, οι ρυθµίσεις* Paper Type [Τύπος χαρτιού]*,* Paper Size [Μέγεθος χαρτιού] *και* Layout [∆ιάταξη] *λαµβάνουν αυτόµατα την τιµή*Premium Glossy Photo Paper, 10 × 15 εκ. *και*Borderless [Χωρίςπεριθώρια] *ή* index [Ευρετήριο]*.*

## *Εκτύπωση ευρετηρίου*

Μπορείτε να εκτυπώσετε ένα ή περισσότερα αντίτυπα ενός ευρετηρίου με όλες τις φωτογραφίες που υπάρχουν σε μια κάρτα μνήμης. Τα ευρετήρια είναι χρήσιµα για την επιλογή των φωτογραφιών που θέλετε να εκτυπώσετε.

1. Βεβαιωθείτε ότι είναι επιλεγµένη η ρύθµιση Basic Mode [Βασική λειτουργία].

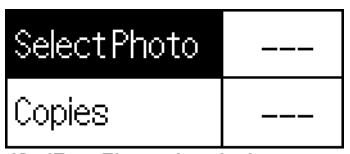

cm Glossy borderless.

#### *Σηµείωση:*

*Όταν είναι επιλεγµένη η ρύθµιση* Advanced Mode [Σύνθετη λειτουργία]*, πατήστετο κουµπίεναλλαγής* Basic/Advanced mode [Βασική/Σύνθετη λειτουργία] *και στη συνέχεια πατήστε το κουµπί* OK*για να µεταβείτε σε λειτουργία* Basic Mode [Βασική λειτουργία]*.*

- 2. Βεβαιωθείτε ότι είναι επιλεγμένη η ρύθμιση Select Photo [Επιλογή φωτογραφίας] και στη συνέχεια πατήστε το κουµπί OK για να ανοίξει το µενού.
- 3. Πατήστε το κουμπί  $\blacktriangle$  για να επιλέξετε το στοιχείο Index [Ευρετήριο] και στη συνέχεια πατήστε το κουµπί OK.

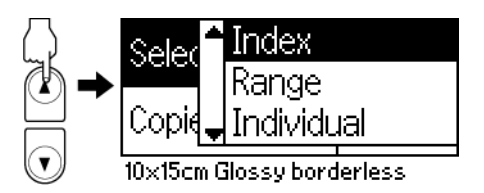

4. Βεβαιωθείτε ότι η ρύθµιση Copies [Αντίτυπα] έχει τιµή 1 each [1 για καθεµία].

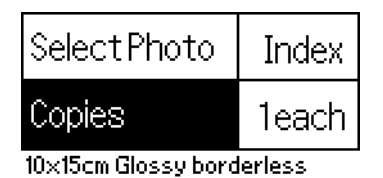

5. Πατήστε το κουµπί Print [Εκτύπωση] για να εκτυπώσετε το ευρετήριο.

## *Εκτύπωση µίας φωτογραφίας*

Το παράδειγµα αφορά την εκτύπωση µιας µεµονωµένης φωτογραφίας σε µέγεθος 10 × 15 εκ., σε χαρτί Premium Glossy Photo Paper, χωρίς περιθώρια και σε κανονική ποιότητα εκτύπωσης.

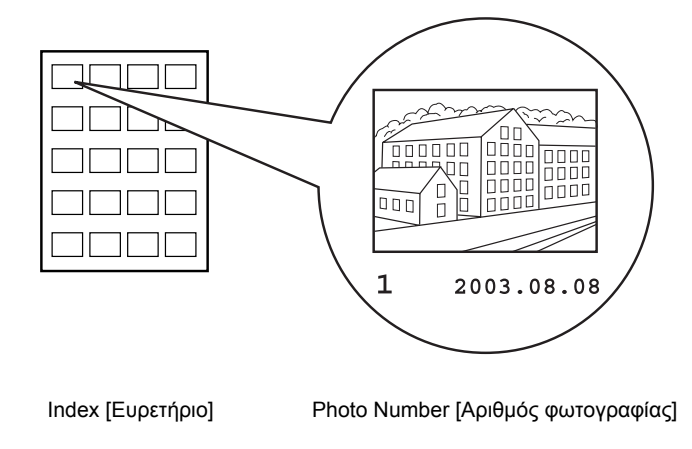

- 1. Από το ευρετήριο, βρείτε τον αριθµό της φωτογραφίας που θέλετε να εκτυπώσετε. Ο αριθµός εκτυπώνεται στο κάτω µέρος της φωτογραφίας.
- 2. Πατήστε το κουμπί ▲ ή ▼ για να επιλέξετε τη ρύθμιση Select Photo [Επιλογή φωτογραφίας] και στη συνέχεια πατήστε το κουµπί OK.
- 3. Πατήστε το κουμπί  $\blacktriangle$  ή  $\nabla$  για να καθορίσετε τον αριθμό φωτογραφίας που έχετε επιλέξει από το Index [Ευρετήριο] και στη συνέχεια πατήστε το κουµπί OK.

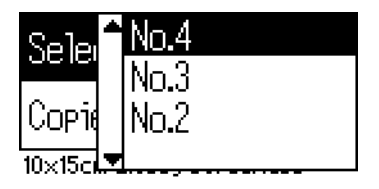

4. Επιλέξτε τη ρύθµιση Copies [Αντίτυπα], πατήστε το κουµπί OK για να ανοίξετε το µετρητή αντιτύπων, επιλέξτε το πλήθος που θέλετε να εκτυπώσετε και στη συνέχεια πατήστε το κουµπί OK.

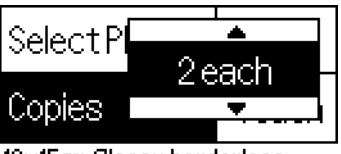

10x15cm Glossy borderless

5. Πατήστε το κουµπί Print [Εκτύπωση] για να εκτυπώσετε τη φωτογραφία.

## *Εκτύπωση όλων των φωτογραφιών της κάρτας µνήµης*

All [Όλες]: Εκτύπωση όλων των φωτογραφιών της κάρτας μνήμης.

1. Επιλέξτε την τιµή All [Όλες] για τη ρύθµιση Select Photo [Επιλογή φωτογραφίας].

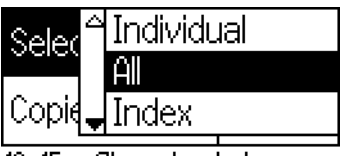

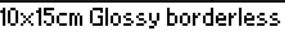

2. Επιλέξτε τη ρύθμιση Copies [Αντίτυπα], πατήστε το κουμπί OK για να ανοίξετε το µετρητή αντιτύπων, επιλέξτε το πλήθος που θέλετε να εκτυπώσετε και στη συνέχεια πατήστε το κουµπί OK.

## *Εκτύπωση πολλών επιλεγµένων φωτογραφιών*

Individual [Μεμονωμένη]: Εκτύπωση επιλεγμένων φωτογραφιών από την κάρτα µνήµης.

- 1. Επιλέξτε την τιμή Individual [Μεμονωμένη] για τη ρύθμιση Select Photo [Επιλογή φωτογραφίας].
- 2. Πατήστε το κουμπί  $\blacktriangle$  ή  $\nabla$  για να επιλέξετε τον αριθμό της φωτογραφίας που θέλετε να εκτυπώσετε και στη συνέχεια πατήστε το κουµπί OK.

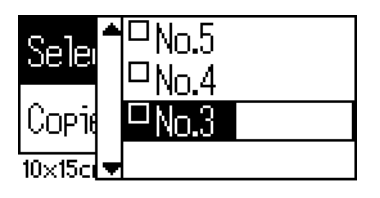

3. Πατήστε το κουμπί  $\blacktriangle$  ή  $\nabla$  για να επιλέξετε τον αριθμό των αντιτύπων που θέλετε να εκτυπώσετε και στη συνέχεια πατήστε το κουµπί OK. Μπορείτε να επιλέξετε έως 10 αντίτυπα.

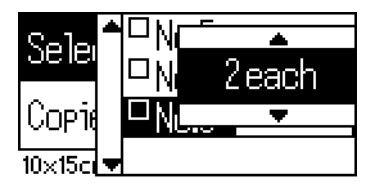

4. Επαναλάβετε τα βήµατα 2 έως 3 για να καταχωρήσετε και άλλες φωτογραφίες.

#### *Σηµείωση:*

*Για να µηδενίσετε τον αριθµό των αντιτύπων, επιλέξτε τη φωτογραφία και πατήστε το κουµπί* OK*. Ο αριθµός των αντιτύπων µηδενίζεται και καταργείται η επιλογή του πλαισίου ελέγχου.*

5. Όταν ολοκληρώσετε την επιλογή των φωτογραφιών, πατήστε το κουµπί Back [Επιστροφή] και στη συνέχεια πατήστε το κουµπί OK για να επιβεβαιώσετε τις επιλογές σας.

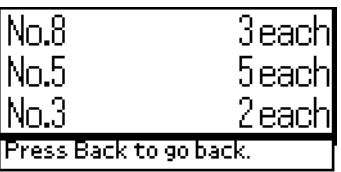

6. Μόλις καταχωρηθούν οι αριθµοί όλων των φωτογραφιών που θέλετε να εκτυπώσετε, πατήστε το κουµπί Print [Εκτύπωση] για να εκτυπώσετε τις επιλεγµένες φωτογραφίες.

## *Εκτύπωση των δεδοµένων DPOF*

Αυτός ο εκτυπωτής λειτουργεί σύµφωνα µε το πρότυπο DPOF (Digital Print Order Format), έκδοση 1.10. Το πρότυπο DPOF σάς επιτρέπει να καθορίζετε τους αριθµούς των φωτογραφιών καθώς και τον αριθµό των αντιτύπων για φωτογραφίες της ψηφιακής φωτογραφικής µηχανής πριν από την εκτύπωση. Για να δηµιουργήσετε δεδοµένα DPOF µε υποστήριξη DPOF, πρέπει να χρησιµοποιήσετε µια ψηφιακή φωτογραφική µηχανή που να υποστηρίζει το πρότυπο DPOF. Για λεπτοµέρειες σχετικά µε τις ρυθµίσεις DPOF, ανατρέξτε στην τεκµηρίωση τηςψηφιακήςφωτογραφικής µηχανής.

1. Τοποθετήστε µια κάρτα µνήµης που να περιέχει δεδοµένα DPOF. Μόλις τοποθετηθεί µια κάρτα µνήµης, η τιµή της ρύθµισης Select Photo [Επιλογή φωτογραφίας] μετατρέπεται σε DPOF και η τιμή της ρύθµισης Copies [Αντίτυπα] µετατρέπεται στον αριθµό των αντιτύπων που έχετε επιλέξει από την ψηφιακή φωτογραφική µηχανή.

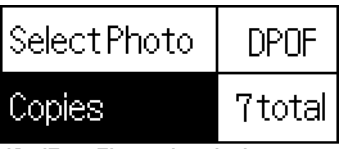

**x15cm Glossy borderless** 

2. Πατήστε το κουµπί Print [Εκτύπωση], για να ξεκινήσει η εκτύπωση.

## *Εκτύπωση περιοχής φωτογραφιών*

Range [Περιοχή]: Εκτύπωση µιας περιοχής επιλεγµένων φωτογραφιών από την κάρτα µνήµης.

- 1. Επιλέξτε την τιµή Range [Περιοχή] για τη ρύθµιση Select Photo [Επιλογή φωτογραφίας].
- 2. Πατήστε το κουμπί ▲ ή ▼ για να επιλέξετε τον αριθμό της πρώτης φωτογραφίας που θέλετε να εκτυπώσετε στο πλαίσιο From: [Από:] και στη συνέχεια πατήστε το κουµπί OK. Έπειτα, επιλέξτε τον αριθµό της τελευταίας φωτογραφίας που θέλετε να εκτυπώσετε στο πλαίσιο To: [Έως:] και στη συνέχεια πατήστε το κουµπί OK.

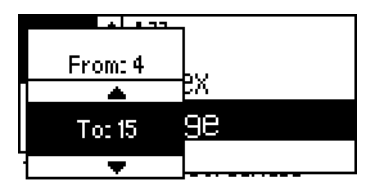

3. Πατήστε το κουμπί Back [Επιστροφή] για να επιλέξετε τη ρύθμιση Copies [Αντίτυπα], στη συνέχεια επιλέξτε τον αριθµό των αντιτύπων και, τέλος, πατήστε το κουµπίPrint [Εκτύπωση] για να εκτυπώσετε τις επιλεγµένες φωτογραφίες.

## *Εκτύπωση ευρετηρίου P.I.F.*

Με τη ρύθµιση P.I.F. Index [Ευρετήριο P.I.F.] είναι δυνατή η εκτύπωση µιας λίστας των πλαισίων του PRINT Image Framer που είναι αποθηκευµένα στην κάρτα µνήµης, όταν η κάρτα µνήµης είναι τοποθετηµένη στον εκτυπωτή.

- 1. Επιλέξτε την τιµή P.I.F. Index [Ευρετήριο P.I.F.] για τη ρύθµιση Select Photo [Επιλογή φωτογραφίας].
- 2. Βεβαιωθείτε ότι είναι επιλεγµένη η τιµή 1 each [1 για καθεµία] για τη ρύθµιση Copies [Αντίτυπα].
- 3. Πατήστε το κουµπί Print [Εκτύπωση], για να ξεκινήσει η εκτύπωση.

## <span id="page-31-0"></span>*Εκτύπωση σε CD/DVD*

Σε αυτήν την ενότητα παρέχονται πληροφορίες για τον τρόπο χρήσης της οθόνης LCD για απευθείας εκτύπωση σε ένα CD/DVD, χωρίς τη χρήση υπολογιστή. Παρέχει αναλυτικές οδηγίες σχετικά µε τον τρόπο τοποθέτησης του CD/DVD στον εκτυπωτή, τον τρόπο επιλογής της διάταξης εκτύπωσης και τον τρόπο προσαρµογής των ρυθµίσεων εκτύπωσης.

Εάν κάνετε εκτύπωση από έναν υπολογιστή που είναι συνδεδεμένος στον εκτυπωτή, ανατρέξτε στον *Reference Guide [Οδηγό αναφοράς]* στην επιφάνεια εργασίας,.

Όταν εκτυπώνετε σε CD/DVD, λάβετε υπόψη τα ακόλουθα σηµεία:

#### *Σηµείωση:*

- ❏ *Να χρησιµοποιείτε µόνο µέσα CD/DVD που φέρουν την ένδειξη ότι είναι κατάλληλα για εκτύπωση, για παράδειγµα "Printable on the label surface"[Εκτύπωση στην επιφάνεια της ετικέτας] ή "Printable with ink jet printers" [Εκτύπωση µε εκτυπωτές ψεκασµού].*
- ❏ *Η εκτυπωµένη επιφάνεια µπορεί εύκολα να µουτζουρωθεί αµέσως µετά την εκτύπωση.*
- ❏ *Να αφήνετε τα CD και τα DVD να στεγνώσουν εντελώς πριν να τα χρησιµοποιήσετε ή να αγγίξετε την εκτυπωµένη επιφάνεια.*
- ❏ *Μην αφήνετε τα εκτυπωµένα CD/DVD να στεγνώσουν µε απευθείας έκθεση στον ήλιο.*
- ❏ *Η έκθεση της εκτυπωµένης επιφάνειας σε υγρασία µπορεί να προκαλέσει µουτζούρες.*
- ❏ *Εάν γίνει, κατά λάθος, εκτύπωση στο δίσκο CD/DVD ή στο εσωτερικό διαφανές τµήµα, σκουπίστε αµέσως το µελάνι.*
- ❏ *Η επανάληψη της εκτύπωσης στο ίδιο CD/DVD δεν θα βελτιώσει την ποιότητα της εκτύπωσης.*

## *Καθαρισµός του εκτυπωτή πριν από την εκτύπωση σε CD/DVD*

Πριν από την εκτύπωση σε CD/DVD, είναι απαραίτητο να καθαριστεί ο κύλινδρος που βρίσκεται µέσα στον εκτυπωτή µε τροφοδοσία και εξαγωγή απλού χαρτιού µεγέθους A4. Με αυτόν τον τρόπο αποφεύγεται η προσκόλληση υπολειμμάτων μελανιού ή σκόνης στην εκτυπώσιμη επιφάνεια του CD/DVD.

Καθαρίστε τον κύλινδρο µόνο µία φορά πριν από την εκτύπωση σε CD/DVD. ∆εν χρειάζεται να επαναλαµβάνετε τον καθαρισµό κάθεφορά που εκτυπώνετε σε ένα CD/DVD.

- 1. Ανοίξτε το στήριγµα χαρτιού και τραβήξτε προς τα έξω την επέκταση.
- 2. Χαµηλώστε την κασέτα εξόδου και τραβήξτε έξω την επέκταση.
- 3. Βεβαιωθείτε ότι ο εκτυπωτής είναι αναµµένος.
- 4. Τοποθετήστε χαρτί µεγέθους A4 στην τροφοδοσία φύλλων.
- 5. Πατήστε το κουμπί συντήρησης δε στην κατάσταση Advanced mode [Σύνθετη λειτουργία], στη συνέγεια το κουμπί  $\nabla$  για να επιλέξετε τη ρύθµιση Paper Feed/Paper Eject [Τροφοδοσία χαρτιού/Εξαγωγή χαρτιού] και, τέλος, πατήστε το κουµπί OK. Το χαρτί εισάγεται στον εκτυπωτή.

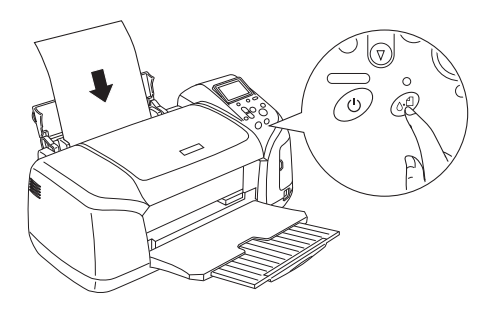

6. Πατήστε ξανά το κουµπί OK. Το χαρτί εξάγεται.

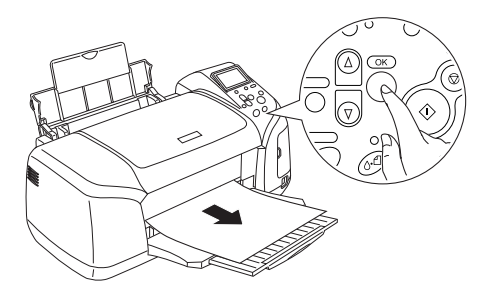

7. Επαναλάβετε τα παραπάνω βήµατα από το 4 έως το 6 αρκετές φορές.

#### *Προετοιµασία εκτύπωσης σε CD/DVD*

- 1. Ανοίξτε το κάλυµµα του εκτυπωτή και στη συνέχεια ανοίξτε τον οδηγό CD/DVD.
- 2. Όταν ανοίξετε τον οδηγό CD/DVD, εµφανίζεται το µήνυµα "Switching to CD/DVD print mode" [Εναλλαγή σε κατάσταση εκτύπωσης CD/DVD] και οι ρυθµίσεις εκτύπωσης παίρνουν αυτόµατα τις τιµές που έχουν οριστεί για εκτύπωση σε CD/DVD.

#### *Σηµείωση:*

*Παρουσιάζεται σφάλµα εάν ανοίξετε τον οδηγό CD/DVD κατά την εκτύπωση ή εάν υπάρχει χαρτί στην τροφοδοσία φύλλων.*

3. Τοποθετήστε την κάρτα µνήµης που περιέχει τα δεδοµένα φωτογραφίας που θέλετε να εκτυπώσετε στην υποδοχή κάρτας µνήµης.

## *Επιλογή διάταξης*

1. Βεβαιωθείτε ότι είναι επιλεγµένη η ρύθµιση Layout [∆ιάταξη] στις ρυθµίσεις της οθόνης LCD και στη συνέχεια πατήστε το κουµπί OK.

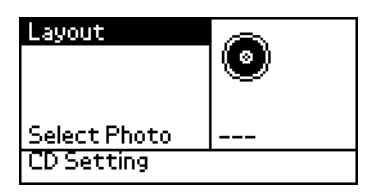

2. Πατήστε το κουμπί ▼ για να επιλέξετε τη διάταξη που θέλετε και στη συνέχεια πατήστε το κουµπί OK.

Μπορείτε να ενεργοποιήσετε τις ακόλουθες επιλογές διάταξης κατά την εκτύπωση σε ένα CD/DVD.

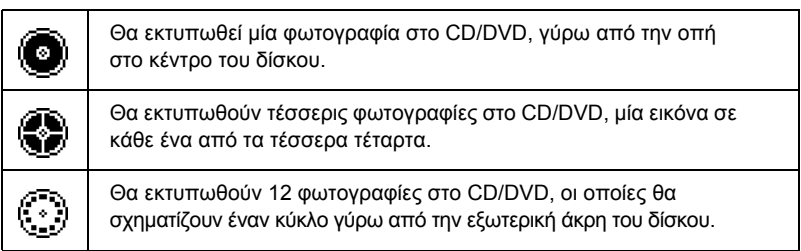

## *Επιλογή φωτογραφιών για εκτύπωση*

- 1. Πατήστε το κουμπί ▼ για να επιλέξετε τη ρύθμιση Select Photo (Επιλογή φωτογραφιών) και στη συνέχεια πατήστε το κουµπί OK.
- 2. Πατήστε το κουμπί ▼ για να επιλέξετε τη φωτογραφία που θέλετε και στη συνέχεια πατήστε το κουµπί OK.

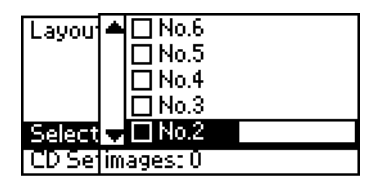

#### *Σηµείωση:*

*Αυτή η οθόνη εµφανίζεται όταν στη ρύθµιση Layout [∆ιάταξη] έχουν επιλεγεί 4 φωτογραφίες ή 12 φωτογραφίες.*

3. Πατήστε το κουμπί▲για να καθορίσετε τον αριθμό των εκτυπώσεων για κάθε φωτογραφία, εάν έχετε ενεργοποιήσει την επιλογή για 4 φωτογραφίες ή την επιλογή για 12 φωτογραφίες στη ρύθμιση Layout [∆ιάταξη].

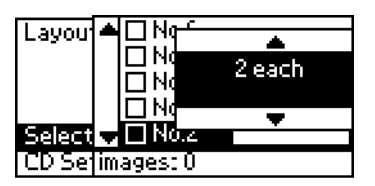

#### *Σηµείωση:*

- ❏ *Γιαναεπιλέξετεπερισσότερεςαπό µίαφωτογραφίες, επαναλάβετε τα βήµατα 2 και 3, για να επιλέξετε και άλλες φωτογραφίες καθώς καιτον αριθµό των αντιτύπων που θέλετε να εκτυπώσετε.*
- ❏ *Ο συνολικός αριθµός των εικόνων που θα εκτυπωθούν εµφανίζεται στο κάτω µέρος της οθόνης LCD.*
- ❏ *Όταν επιλέγετε φωτογραφίες για τη ρύθµιση διάταξης των 4 ή των 12 φωτογραφιών, µπορείτε να επιλέξετε µικρότερο αριθµό εικόνων από το συνολικό αριθµό της διάταξης. Οι περιοχές της διάταξης που δεν θα χρησιµοποιηθούν θα παραµείνουν κενές. Εάν καθορίσετε περισσότερες εικόνες από αυτές που χωρούν σε ένα CD/DVD, οι υπόλοιπες εικόνες θα προστεθούν σε µια διάταξη για ένα επιπλέον CD/DVD και ο εκτυπωτής θα σας ζητήσει να τοποθετήσετε ένα δεύτερο CD/DVD µετά την εκτύπωση του πρώτου.*

## *Τοποθέτηση CD/DVD*

- 1. Τοποθετήστε το CD/DVD στο δίσκο CD/DVD µε την επιφάνεια της ετικέτας προς τα επάνω.
- 2. Τοποθετήστε το δίσκο CD/DVD στον οδηγό CD/DVD.

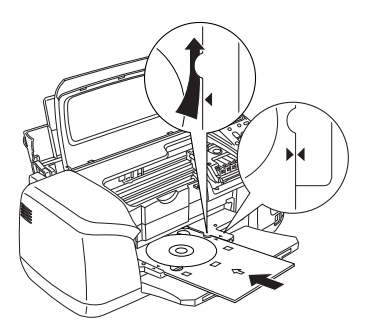

#### *Σηµείωση:*

- ❏ *Ευθυγραµµίστε το σηµάδι βέλους που βρίσκεται στο δίσκο CD/DVD µε το αντίστοιχο σηµάδι βέλους του οδηγού CD/DVD.*
- ❏ *Τοποθετήστετο δίσκο CD/DVD, ώστε να περάσει κάτω από τους µικρούς κυλίνδρους που υπάρχουν και στις δύο πλευρές της υποδοχής CD/DVD.*
- 3. Κλείστε το κάλυµµα του εκτυπωτή.
- 4. Πατήστε το κουµπί Back [Επιστροφή] για να επιστρέψετε στην οθόνη Layout [∆ιάταξη] και στη συνέχεια πατήστε το κουµπί Print [Εκτύπωση] για να εκτυπώσετε το CD/DVD.

#### *Σηµείωση:*

- ❏ *Σας προτείνουµε να εκτυπώσετε δοκιµαστικά µια διάταξη σε ένα δοκιµαστικό CD/DVD, πριν να εκτυπώσετε σεένα πραγµατικό CD/DVD.*
- ❏ *Εάν είναι απαραίτητο, µπορείτε να προσαρµόσετετη θέση εκτύπωσης. Για λεπτοµέρειες, ανατρέξτε στην ενότητα "[Προσαρ](#page-37-0)µογή της θέσης [εκτύπωσης](#page-37-0)" στη σελίδα 38.*
- ❏ *Εάν εµφανιστεί µήνυµα σφάλµατος στην οθόνη LCD, ακολουθήστε τις οδηγίες της οθόνης LCD για να το διορθώσετε.*

## <span id="page-37-0"></span>*Προσαρµογή της θέσης εκτύπωσης*

Ακολουθήστε τα παρακάτω βήµατα για να προσαρµόσετε τη θέση εκτύπωσης, εάν είναι απαραίτητο.

- 1. Πατήστε το κουμπί $\blacktriangle$  ή  $\nabla$  για να ενεργοποιήσετε την επιλογή CD Setting [Ρύθμιση CD] και στη συνέχεια πατήστε το κουμπί OK.
- 2. Για να µετακινήσετε την εικόνα προς τα επάνω ή προς τα κάτω, πατήστε το κουμπί ▲ για να επιλέξετε τη ρύθμιση CD/DVD Print Position Adjustment Up/Down [Προσαρµογή της θέσης εκτύπωσης σε CD/DVD προς τα επάνω ή προς τα κάτω] και πατήστε το κουµπί OK.

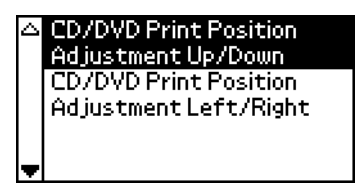

3. Πατήστε το κουμπί  $\blacktriangle$  ή  $\nabla$  για να επιλέξετε την κατεύθυνση και την απόσταση µετακίνησης της εικόνας και στη συνέχεια πατήστε το κουµπί OK.

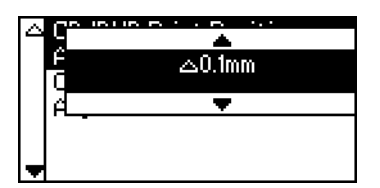

4. Για να µετακινήσετε την εικόνα προς τα αριστερά ή προς τα δεξιά, πατήστε το κουμπί ▼ για να επιλέξετε τη ρύθμιση CD/DVD Print Position Adjustment Left/Right [Προσαρµογή της θέσης εκτύπωσης σε CD/DVD προς τα αριστερά ή προς τα δεξιά] και πατήστε το κουµπί OK.

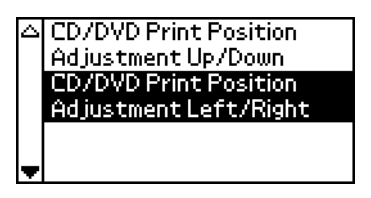

5. Πατήστε το κουμπί  $\blacktriangle$  ή  $\nabla$  για να επιλέξετε την κατεύθυνση και την απόσταση µετακίνησης της εικόνας και στη συνέχεια πατήστε το κουµπί OK.

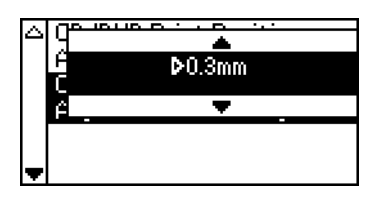

6. Πατήστε το κουµπί Back [Επιστροφή] για να επιστρέψετε στην οθόνη Layout [∆ιάταξη] και στη συνέχεια πατήστε το κουµπί Print [Εκτύπωση] για να εκτυπώσετε το CD/DVD.

#### *Σηµείωση:*

*Ο εκτυπωτής θυµάταιτη ρύθµιση προσαρµογής της εκτύπωσης ακόµα και αφού τον σβήσετε και εποµένως δεν χρειάζεται να προσαρµόζετε τη θέση κάθε φορά που χρησιµοποιείτε τη λειτουργία CD/DVD.*

### *Προσαρµογή της πυκνότητας της εκτύπωσης*

Ακολουθήστε τα παρακάτω βήµατα για να προσαρµόσετε την ποσότητα µελανιού που θα χρησιµοποιηθεί για την εκτύπωση φωτογραφιών σε ένα CD/DVD. Με αυτήν τη ρύθµιση προσαρµόζεται η ένταση του χρώµατος στην εκτυπωµένη εικόνα.

- 1. Πατήστε το κουμπί  $\blacktriangle$  ή  $\nabla$  για να ενεργοποιήσετε την επιλογή CD Setting [Ρύθμιση CD] και στη συνέχεια πατήστε το κουμπί OK.
- 2. Επιλέξτε τη ρύθµιση Color Density [Πυκνότητα χρώµατος] και πατήστε το κουµπί OK.
- 3. Πατήστε το κουμπί ▼ για να επιλέξετε την πυκνότητα γρώματος που θέλετε και στη συνέχεια πατήστε το κουµπί OK.

## <span id="page-39-0"></span>*Ακύρωση εκτύπωσης χρησιµοποιώντας τον πίνακα ελέγχου*

Για να διακόψετε µια εργασία εκτύπωσης που είναι σε εξέλιξη, πατήστε το κουµπίStop [∆ιακοπή]. Ο εκτυπωτής θα ακυρώσει όλες τις εργασίες εκτύπωσης, θα διακόψει την εκτύπωση και θα εξαγάγει τις σελίδες ή το δίσκο CD/DVD που εκτυπώνονταν. Ανάλογα µε την κατάσταση του εκτυπωτή, η εκτύπωση ίσως να µην διακοπεί αµέσως.

## <span id="page-40-0"></span>*Εξαγωγή καρτών µνήµης*

Αφού ολοκληρώσετε όλες τις εργασίες εκτύπωσης, βγάλτε την κάρτα µνήµης.

- 1. Βεβαιωθείτε ότι η φωτεινή ένδειξη της κάρτας µνήµης δεν αναβοσβήνει.
- 2. Ανοίξτε το κάλυµµα της υποδοχής κάρτας µνήµης και στη συνέχεια τραβήξτε έξω την κάρτα για να βγάλετε την κάρτα µνήµης.

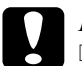

# **Προσοχή:**<br>□ *H* μέθι

- ❏ *Η µέθοδος χειρισµού εξαρτάται από το µέσο αποθήκευσης. Για λεπτοµέρειες, ανατρέξτε στην τεκµηρίωση που βρίσκεται στη συσκευασία της κάρτας µνήµης.*
- ❏ *Μην αφαιρείτε την κάρτα µνήµης και µην σβήνετε τον εκτυπωτή κατά την εκτύπωση ή ενώ αναβοσβήνει η φωτεινή ένδειξη της κάρτας µνήµης. Μια τέτοια ενέργεια ενδέχεται να οδηγήσει σε απώλεια δεδοµένων.*

# <span id="page-41-0"></span>*Αντικατάσταση δοχείων µελανιού*

## <span id="page-41-1"></span>*Έλεγχος της ποσότητας µελανιού*

### <span id="page-41-2"></span>*Χρήση της οθόνης LCD*

Για να διαπιστώσετε ποιο δοχείο πρέπει να αντικατασταθεί, ελέγξτε την οθόνη LCD. Πατήστε τα κουμπιά ▲ ή ▼ σε κατάσταση Advanced mode [Σύνθετη λειτουργία], για να κάνετε κύλιση της οθόνης, µέχρι να εµφανιστεί η ρύθµιση More Options [Περισσότερες επιλογές]. Τα εικονίδια µελανιού εµφανίζονται κάτω από τη ρύθµιση More Options [Περισσότερες επιλογές] στην οθόνη LCD.

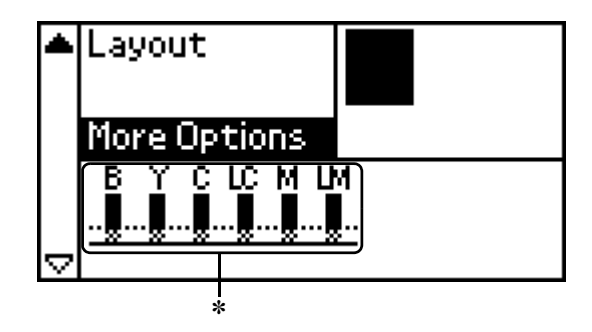

<sup>✽</sup> εικονίδιο µελανιού

Το εικονίδιο µελανιού υποδεικνύει την ποσότητα του µελανιού που αποµένει, ως εξής:

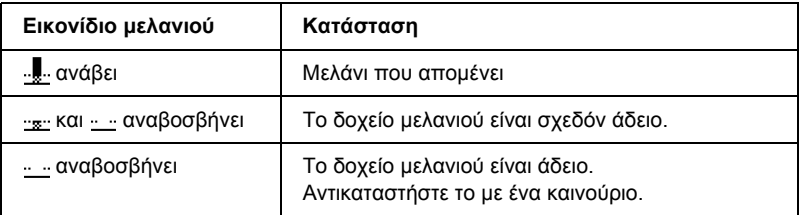

## <span id="page-42-0"></span>*Αντικατάσταση δοχείου µελανιού*

Αυτός ο εκτυπωτής χρησιµοποιεί δοχεία µελανιού εξοπλισµένα µε IC chip. Το IC chip εποπτεύει με ακρίβεια την ποσότητα μελανιού που χρησιµοποιείται από κάθε δοχείο, ώστε, ακόµα και στην περίπτωση που ένα δοχείο αφαιρεθεί και αργότερα επανατοποθετηθεί, να µπορεί να χρησιµοποιηθεί όλο το µελάνι του. Ωστόσο, καταναλώνεται κάποια ποσότητα µελανιού, κάθε φορά που τοποθετείται το δοχείο, επειδή ο εκτυπωτής ελέγχει αυτόµατα την αξιοπιστία.

Μπορείτε να αντικαταστήσετε ένα δοχείο µελανιού, χρησιµοποιώντας τον πίνακα ελέγχου του εκτυπωτή. Ανατρέξτε στην κατάλληλη ενότητα παρακάτω για οδηγίες.

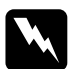

#### $\Pi$ ροειδοποίηση:

- ❏ *Να φυλάσσετετα δοχεία µελανιού µακριά από τα παιδιά. Μην επιτρέπετε στα παιδιά να πίνουν το περιεχόµενο των δοχείων ή να χειρίζονται τα δοχεία µε οποιονδήποτε τρόπο.*
- ❏ *Να είστε προσεκτικοί κατά το χειρισµό των χρησιµοποιηµένων δοχείων µελανιού, επειδή µπορεί να υπάρχει µελάνιγύρω από τη θύρα τροφοδοσίας µελανιού. Εάν πέσει µελάνι στο δέρµα σας, πλυθείτε καλά µε σαπούνι και νερό. Εάν µπει µελάνι στα µάτια σας, πλύνετέτα αµέσως µε άφθονο νερό. Εάν συνεχίσετε να νιώθετε δυσφορία ή έχετε προβλήµατα όρασης, συµβουλευτείτε αµέσως το γιατρό σας.*

## c *Προσοχή:*

❏ *Η Epson συνιστά τη χρήση γνήσιων δοχείων µελανιού Epson. Άλλα προϊόντα που δεν είναι κατασκευασµένα από την Epson µπορεί να προκαλέσουν ζηµιά στον εκτυπωτή σας, η οποία δεν καλύπτεται από τις εγγυήσεις της Epson.*

- ❏ *Αφήστε το παλιό δοχείο στον εκτυπωτή, µέχρι να αποκτήσετε ένα δοχείο αντικατάστασης. ∆ιαφορετικά, το µελάνι που αποµένει στα ακροφύσια της κεφαλής εκτύπωσης µπορεί να στεγνώσει.*
- ❏ *Μην γεµίζετε ξανά τα δοχεία µελανιού. Ο εκτυπωτής υπολογίζει την ποσότητα του µελανιού που αποµένει, χρησιµοποιώντας ένα IC chip στο δοχείο µελανιού. Ακόµα και αν ξαναγεµίσετε το δοχείο, η ποσότητα του µελανιού που αποµένει δεν θα υπολογιστεί ξανά από το IC chip και η ποσότητα του µελανιού που είναι διαθέσιµο για χρήση δεν θα αλλάξει.*

#### *Σηµείωση:*

- ❏ *∆εν µπορείτε να συνεχίσετε να εκτυπώνετε µε ένα κενό δοχείο µελανιού, ακόµα και αν τα άλλα δοχεία εξακολουθούν να περιέχουν µελάνι. Πριν από την εκτύπωση, αντικαταστήστε το άδειο δοχείο.*
- ❏ *Εκτός από το µελάνι που χρησιµοποιείται στη διάρκεια της εκτύπωσης εγγράφων, καταναλώνεται µελάνι στη διάρκεια της λειτουργίας καθαρισµού της κεφαλής εκτύπωσης, κατά τον κύκλο αυτο-καθαρισµού, που εκτελείται όταν ο εκτυπωτής είναι ενεργοποιηµένος, και κατά τη φόρτωση µελανιού, όταν το δοχείο µελανιού είναι τοποθετηµένο στον εκτυπωτή.*
- ❏ *Μπορείτε να ελέγξετε ποιο δοχείο χρειάζεται αντικατάσταση µε την οθόνη LCD. Ανατρέξτε στην ενότητα "Χρήση της οθόνης [LCD"](#page-41-2) στη [σελίδα](#page-41-2) 42 για λεπτοµέρειες.*

Για περισσότερες πληροφορίες σχετικά µε τα δοχεία µελανιού.  $\rightarrow$  Ανατρέξτε στην ενότητα "Κατά το χειρισμό των [δοχείων](#page-9-0) μελανιού" στη [σελίδα](#page-9-0) 10

## *Χρήση των κουµπιών πίνακα ελέγχου του εκτυπωτή*

1. Βεβαιωθείτε ότι ο εκτυπωτής είναι ενεργοποιηµένος αλλά δεν εκτυπώνει, κατόπιν ανοίξτε το στήριγμα γαρτιού, το κάλυμμα εκτυπωτή και χαµηλώστε την κασέτα εξόδου.

#### *Σηµείωση:*

- ❏ *Πριν να αντικαταστήσετε το δοχείο µελανιού, βεβαιωθείτε ότι ο δίσκος CD/DVD δεν είναι τοποθετηµένος στον εκτυπωτή.*
- ❏ *Για να ελέγξετε τα επίπεδα µελανιού, πατήστε το κουµπί* d *σε κατάσταση Advanced Mode [Σύνθετη λειτουργία[, για να κάνετε κύλιση στην επόµενη οθόνη. Το εικονίδιο µελανιού που εµφανίζεται στην οθόνη LCD αναβοσβήνει, όταν το µελάνι αρχίσει να ελαττώνεται. Όταν το µελάνι τελειώσει, ολόκληρο το εικονίδιο µελανιού αναβοσβήνει και εµφανίζεται ένα µήνυµα.*
- 2. Ελέγξτε αν το µήνυµα "ink out" [το µελάνι τελείωσε] εµφανίζεται στην οθόνη LCD και πατήστε το κουµπί συντήρησης. Αυτό το µήνυµα δεν εµφανίζεται, αν έχει αποµείνει λίγο µελάνι. Σε αυτήν την περίπτωση, πατήστε το κουµπί συντήρησης, βεβαιωθείτε ότι είναι ενεργοποιηµένη η επιλογή Ink Cartridge Replacement [Αντικατάσταση δοχείου µελανιού] και πατήστε το κουµπίOK . Για να διαπιστώσετε ποιο δοχείο απαιτεί αντικατάσταση, ανατρέξτε στην ενότητα "Έλεγχος της [ποσότητας](#page-41-1) µελανιού" στη σελίδα 42.

3. Ακολουθήστε τις οδηγίες που εµφανίζονται στην οθόνη και πατήστε το κουµπί OK . Το δοχείο µελανιού µετακινείται αργά προς τη θέση αντικατάστασης µελανιού.

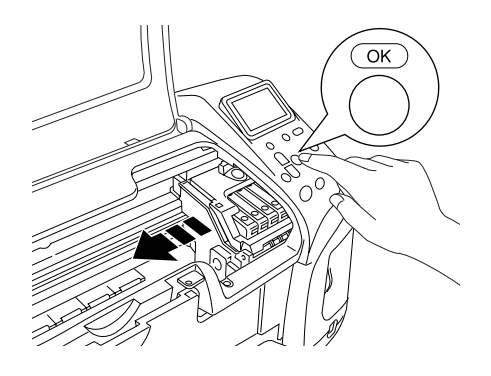

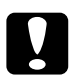

c *Προσοχή: Μην µετακινείτε την κεφαλή εκτύπωσης µε το χέρι, επειδή ενδέχεται να προκληθεί βλάβη στον εκτυπωτή. Να πατάτε πάντα το κουµπί* OK*, για να τη µετακινήσετε.*

4. Αφαιρέστε το νέο δοχείο µελανιού από τη συσκευασία.

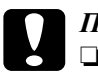

#### c *Προσοχή:*

- ❏ *Προσέχετε να µην σπάσετε τα άγκιστρα στο πλάι του δοχείου µελανιού, όταν το αφαιρείτε από τη συσκευασία.*
- ❏ *Μην αφαιρείτε ή σκίζετε την ετικέτα στο δοχείο. ∆ιαφορετικά, θα υπάρξει διαρροή µελανιού.*
- ❏ *Μην αγγίζετε το πράσινο IC chip που υπάρχει στο µπροστινό µέρος του δοχείου. Αυτό µπορεί να καταστρέψει το δοχείο µελανιού.*

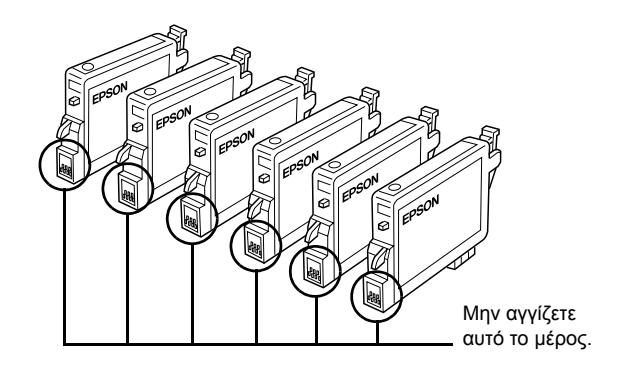

- ❏ *Εάν αφαιρέσετε ένα δοχείο µελανιού για µελλοντική χρήση, προστατέψτετο σηµείο τροφοδοσίας µελανιού από τη σκόνη και αποθηκεύστε το στο ίδιο περιβάλλον µε τον εκτυπωτή. Βεβαιωθείτε ότι αποθηκεύετε το δοχείο όπως παρουσιάζεται στην εικόνα. Σηµειώστε ότι υπάρχει µια βαλβίδα στη θύρα τροφοδοσίας µελανιού, εποµένως δεν υπάρχει ανάγκη για καλύµµατα ή βύσµατα, αλλά απαιτείται φροντίδα για να µην λερώσει το µελάνι τα αντικείµενα µε τα οποία έρχεται σε επαφή το δοχείο. Μην αγγίζετε τη θύρα τροφοδοσίας µελανιού ή τη γύρω περιοχή.*
- ❏ *Βεβαιωθείτε ότι τοποθετείτε πάντα ένα δοχείο µελανιού στον εκτυπωτή, αµέσως µετά την αφαίρεση του τρέχοντος δοχείου µελανιού. Εάν το δοχείο µελανιού δεν εγκατασταθεί αµέσως, η κεφαλή εκτύπωσης µπορεί να στεγνώσει, κάνοντας αδύνατη την εκτύπωση.*

5. Ανοίξτε το κάλυµµα του δοχείου. Σφίξτε τις πλευρές του δοχείου µελανιού που θέλετε να αντικαταστήσετε. Αφαιρέστε το δοχείο από τον εκτυπωτή και τοποθετήστε το στα απορρίµµατα µε τον κατάλληλο τρόπο. Μην αποσυναρµολογήσετε το χρησιµοποιηµένο δοχείο και µην προσπαθήσετε να το ξαναγεµίσετε.

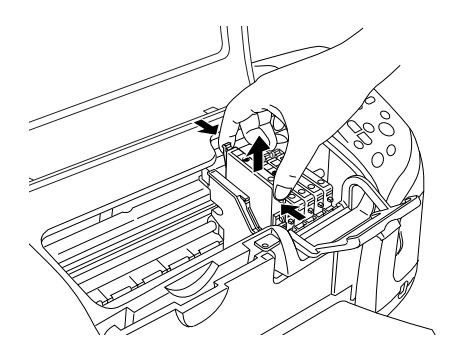

Η εικόνα δείχνει την αντικατάσταση του δοχείου µαύρου µελανιού.

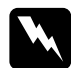

w *Προειδοποίηση: Εάν πέσει µελάνι στα χέρια σας, πλυθείτε καλά µε σαπούνι και νερό. Εάν µπει µελάνι στα µάτια σας, πλύνετέ τα αµέσως µε άφθονο νερό. Εάν συνεχίσετε να νιώθετε δυσφορία ή έχετε προβλήµατα όρασης, συµβουλευτείτε αµέσως το γιατρό σας.*

6. Τοποθετήστε το δοχείο µελανιού κατακόρυφα στη βάση του δοχείου. Κατόπιν, ωθήστε το δοχείο µελανιού προς τα κάτω, µέχρι να ασφαλίσει στη θέση του.

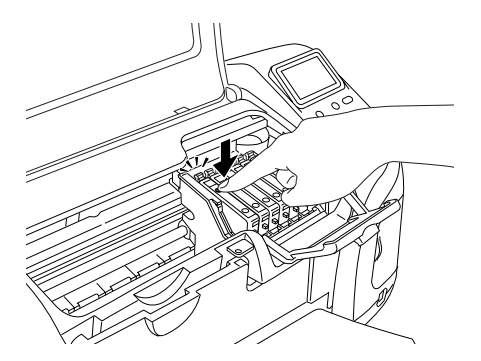

- 7. Όταν ολοκληρώσετε την αντικατάσταση του δοχείου, κλείστε το κάλυµµα του δοχείου και το κάλυµµα του εκτυπωτή.
- 8. Πατήστε το κουµπί OK. Η κεφαλή εκτύπωσης µετακινείται και ξεκινά τη φόρτωση του συστήµατος τροφοδοσίας µελανιού. Αφού ολοκληρωθεί η διαδικασία φόρτωσης του µελανιού, η κεφαλή εκτύπωσης επιστρέφει στην αρχική της θέση.

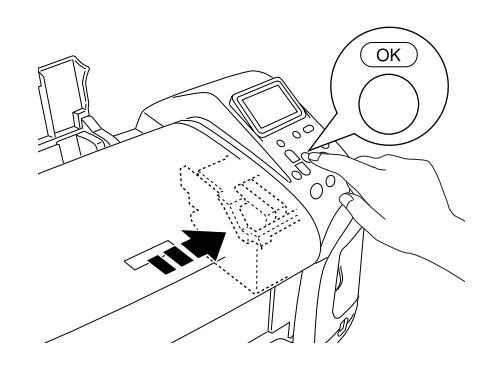

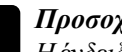

#### c *Προσοχή:*

*Η ένδειξη προόδου εµφανίζεται στον πίνακα LCD, ενώγίνεται φόρτωση του µελανιού. Μην κλείνετε ποτέ την τροφοδοσία ρεύµατος του εκτυπωτή, πριν να εµφανιστεί το µήνυµα ολοκλήρωσης. Εάν το κάνετε αυτό, ενδέχεται να µην ολοκληρωθεί η φόρτωση του µελανιού.*

9. Όταν εμφανιστεί το μήνυμα "Ink cartridge replacement is complete" [Η διαδικασία αντικατάστασης του δοχείου µελανιού ολοκληρώθηκε] στην οθόνη LCD, πατήστε το κουµπί ΟΚ.

#### *Σηµείωση:*

*Εάν το σφάλµα τέλους µελανιού παρουσιαστεί µετά τη µετακίνηση της κεφαλής εκτύπωσης στην αρχική της θέση, το δοχείο µελανιού µπορεί να µην τοποθετήθηκε σωστά. Πατήστε ξανά το κουµπί συντήρησης* ( *και επανατοποθετήστε το δοχείο µελανιού, µέχρι να ασφαλίσει στη θέση του*